# **HOW TO INSTALL AND USE ECOURTS MOBILE APPLICATION**

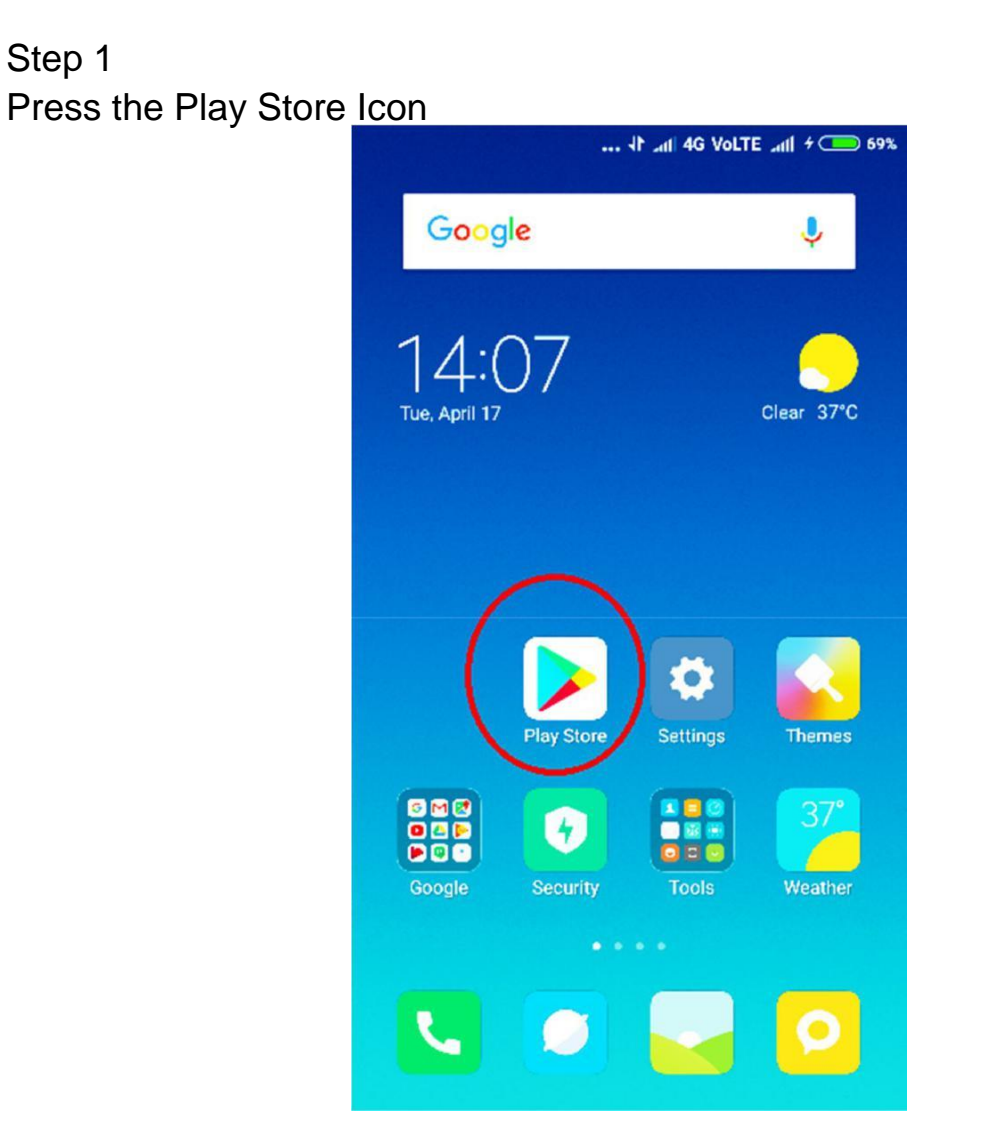

## Step -2

Type ecourts services in the search box and select the application as shown in below image

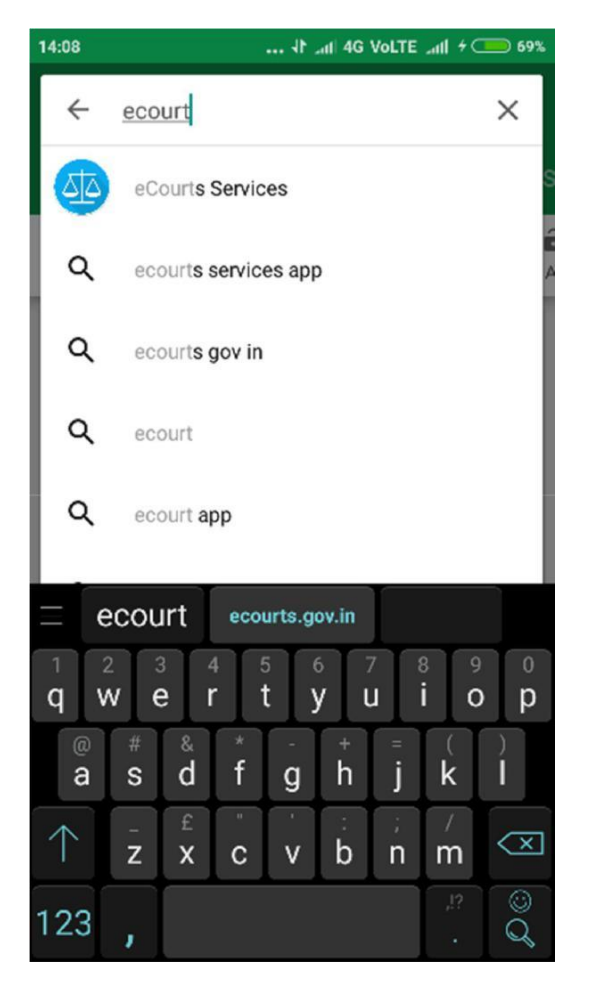

## Step-3 **Click on Install and let the process complete**

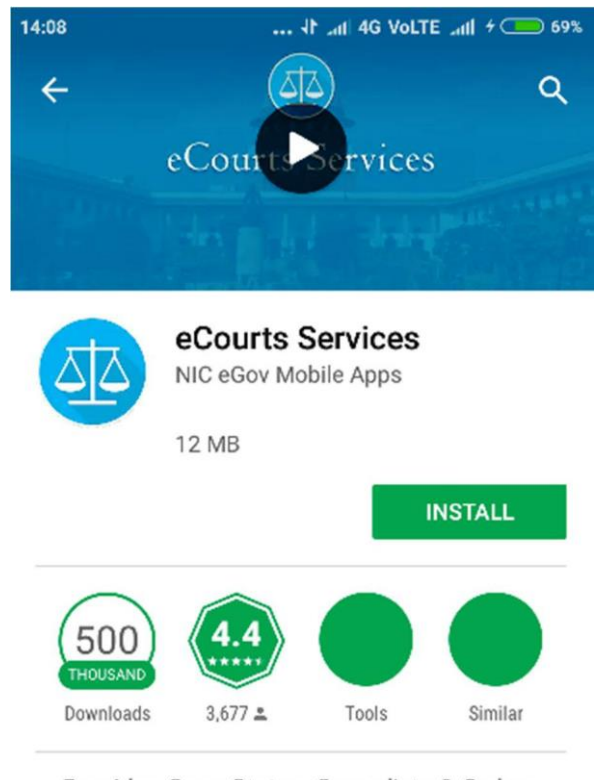

Provides Case Status, Causelists & Orders from District & Taluka Courts of India

**READ MORE** 

### **Step – 4 Now press Open**

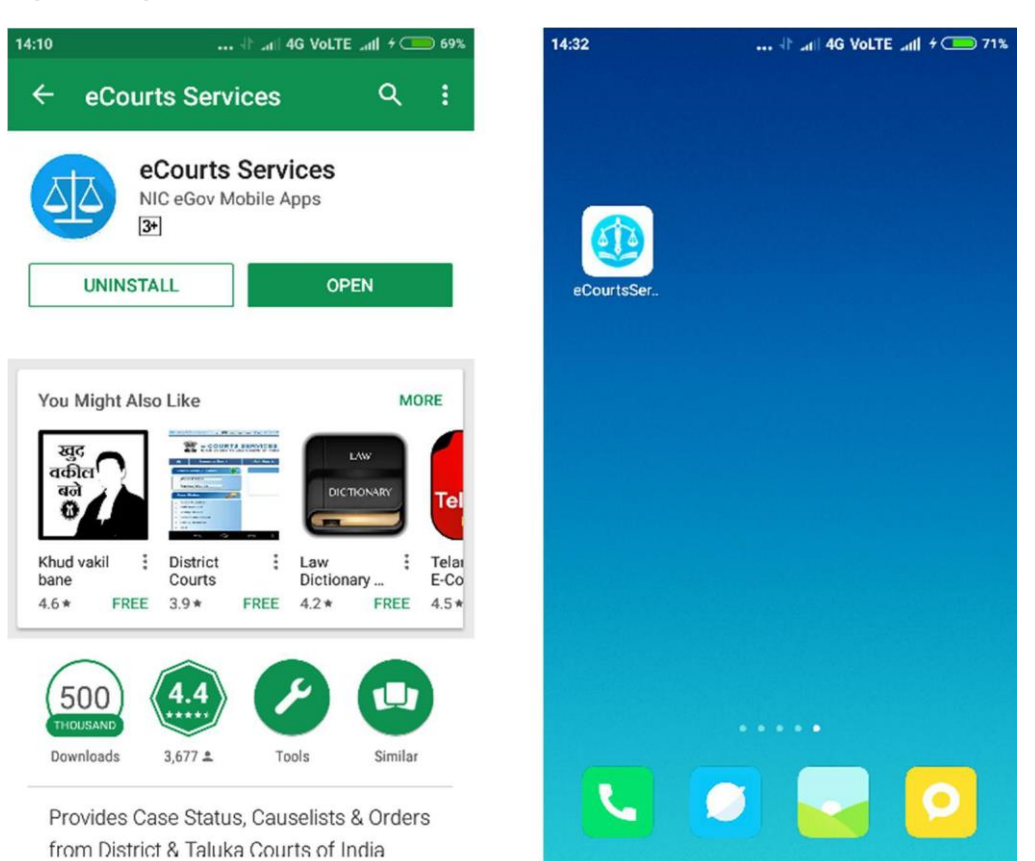

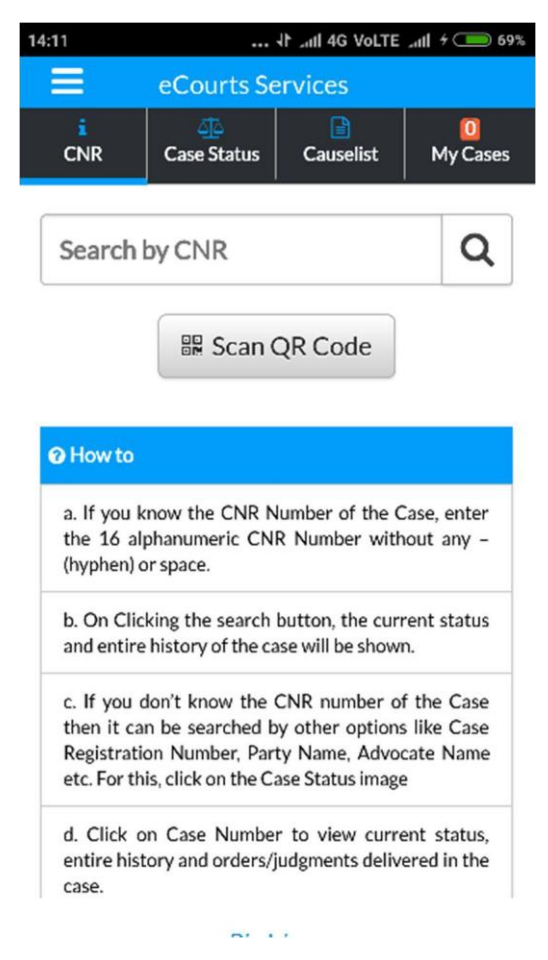

**Step – 6 Now select State and District and press on Case Number as shown in screenshot**

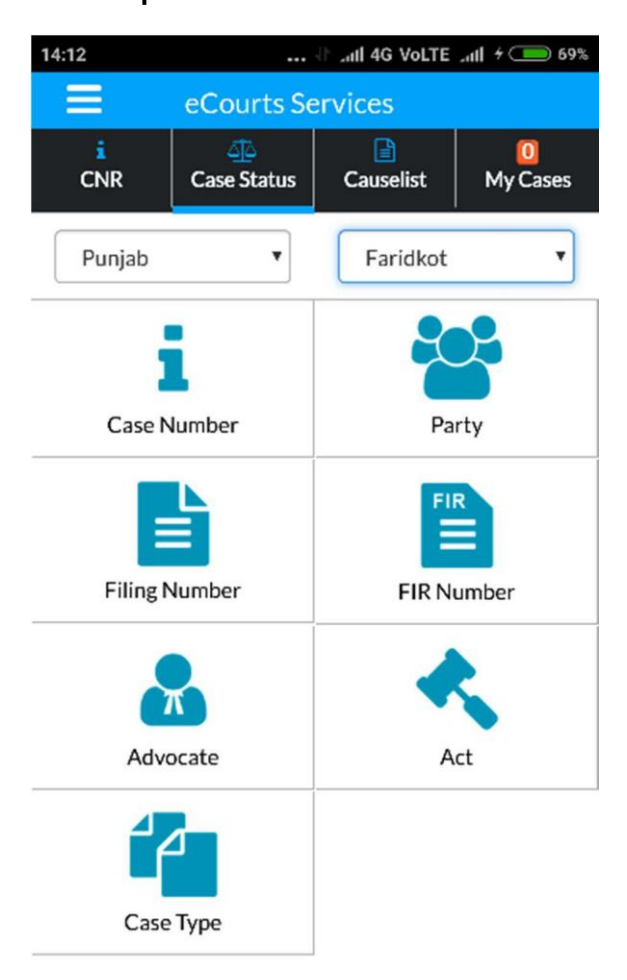

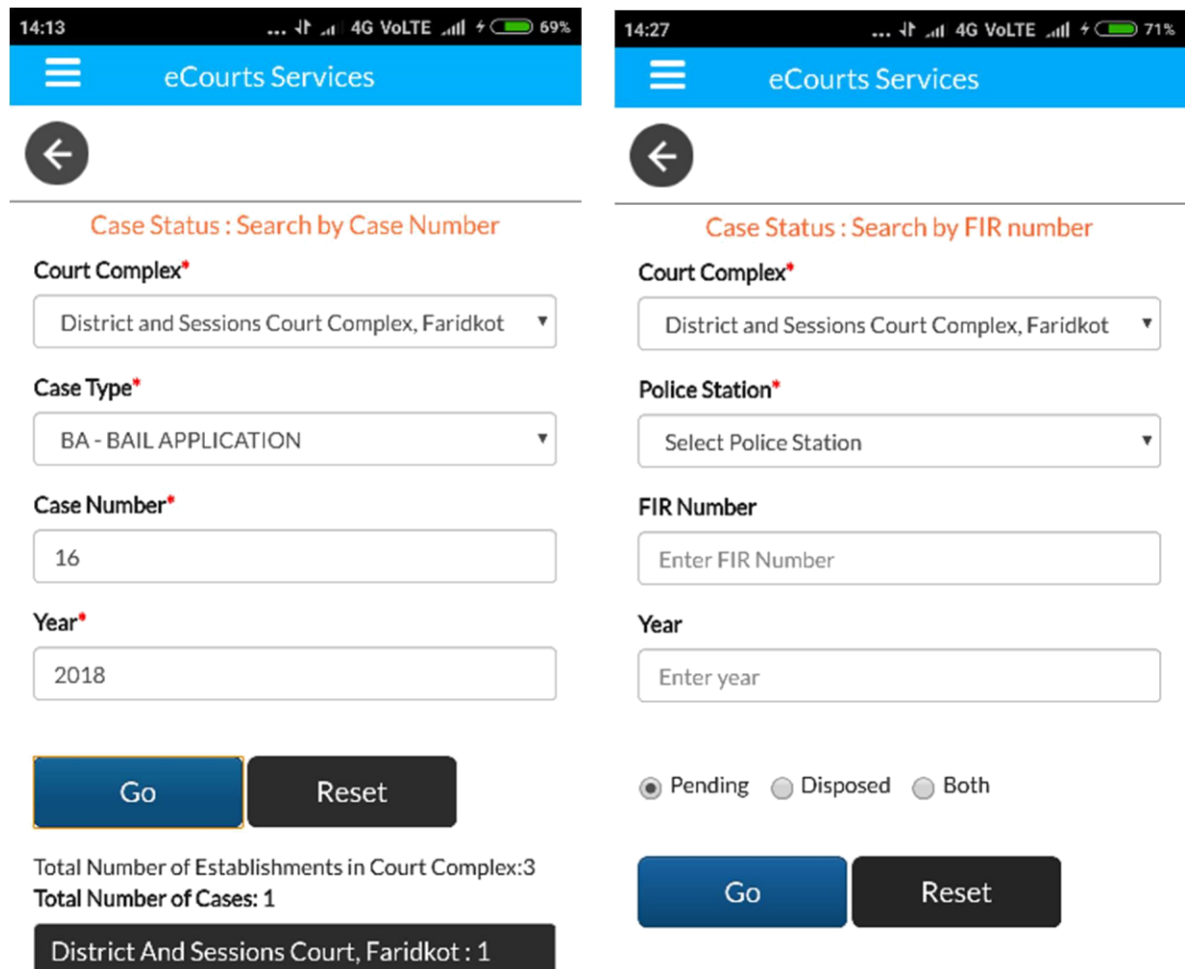

## **Step – 8 Now press on the bottom of the app which is Highlighted with Case Details.**

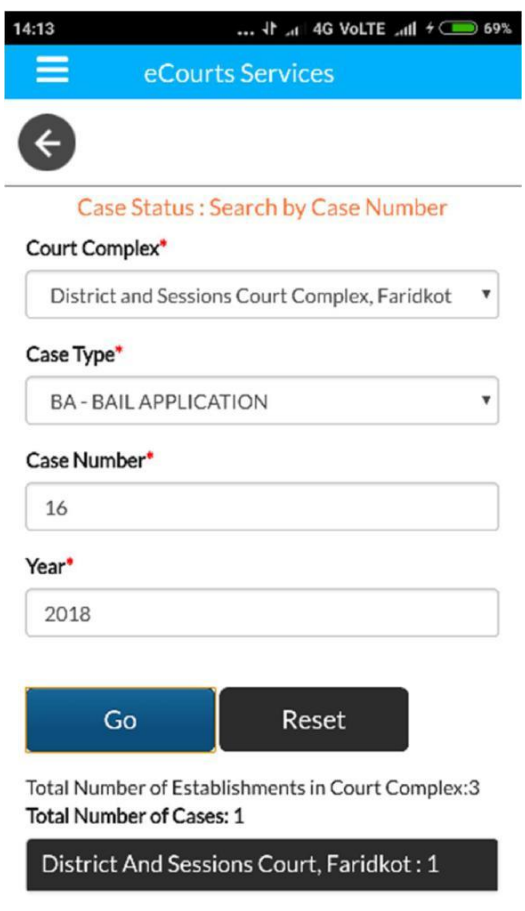

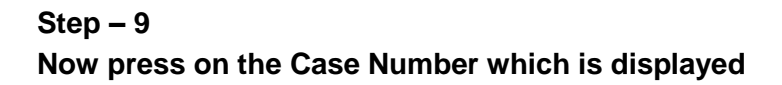

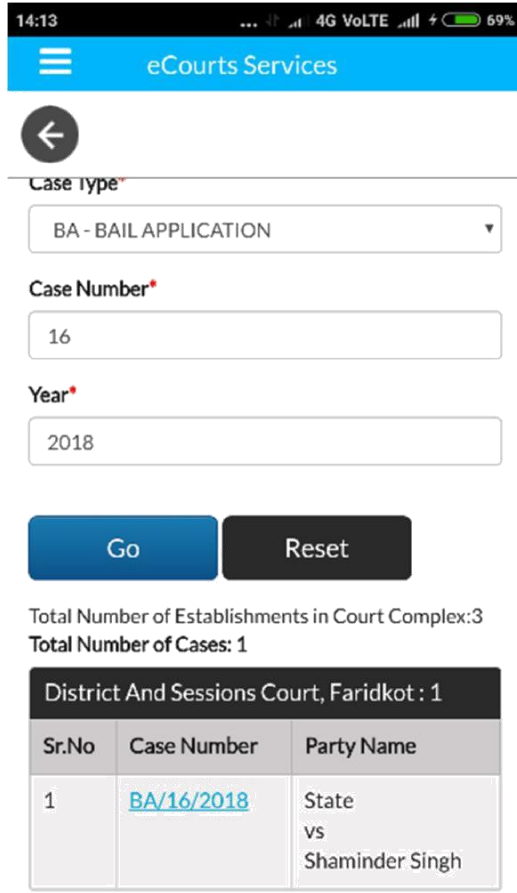

## **Step – 10 Here case history is displayed along with CNR Number**

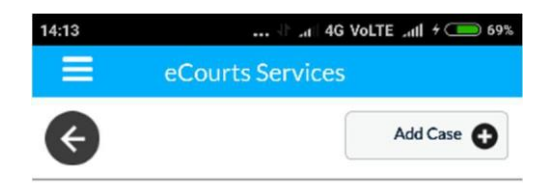

#### **Case History**

District and Sessions Courts, Faridkot

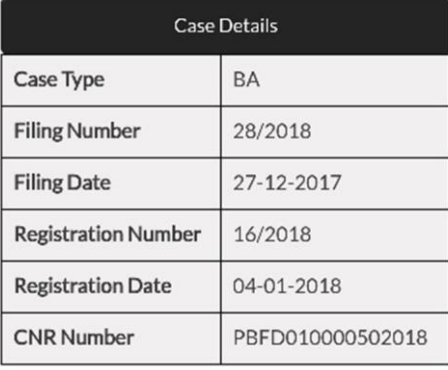

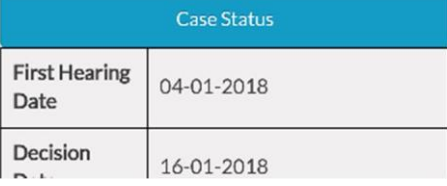

#### **Step – 11**

**By pressing on Petitioner and Advocate, Respondent and Advocate and Acts you can get the details.**

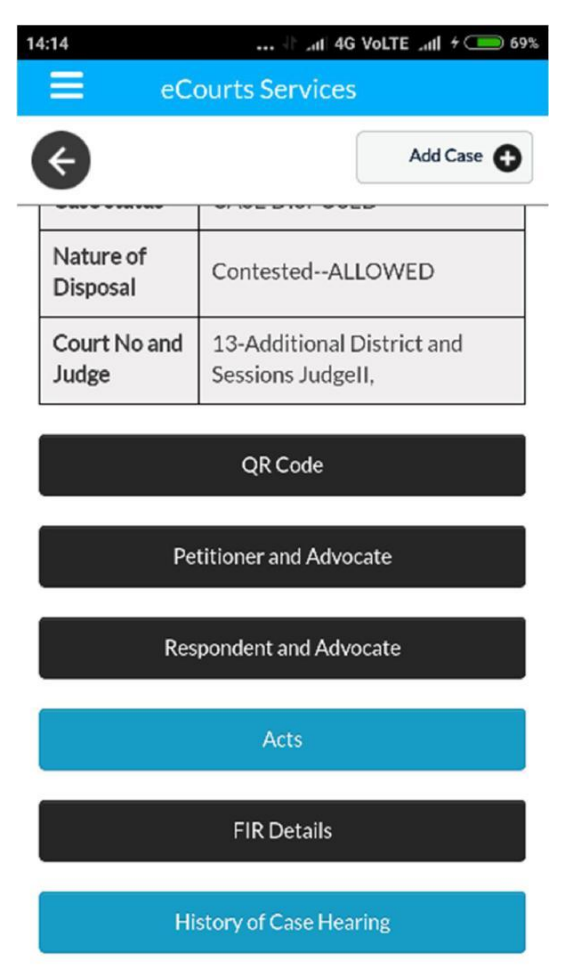

#### **Step – 12**

**By pressing History of Case Hearing you can get the details of Case Hearings and Case Proceedings.**

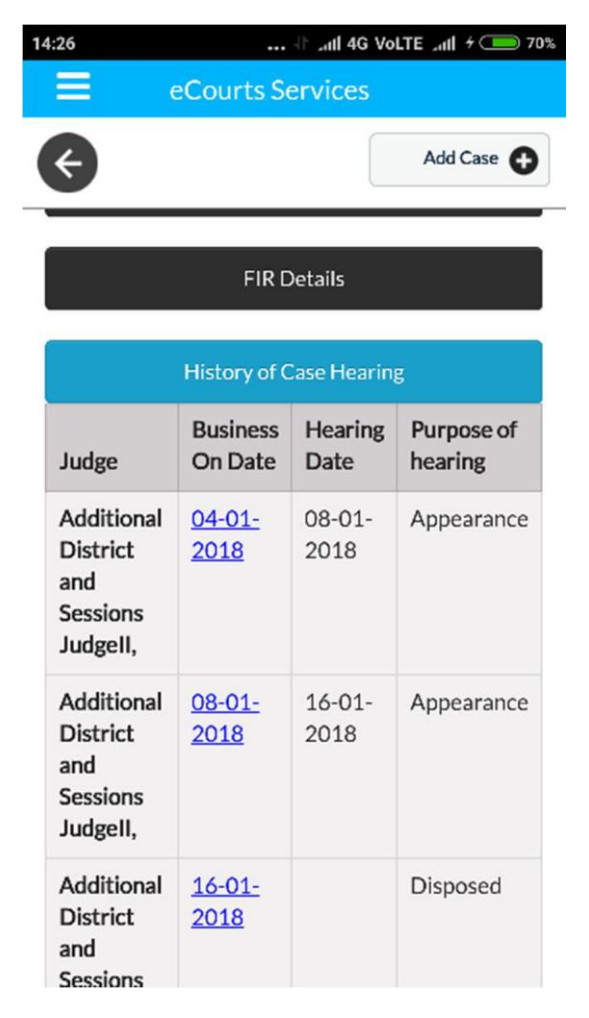

#### **By pressing the date you can see the proceeding of the case.**

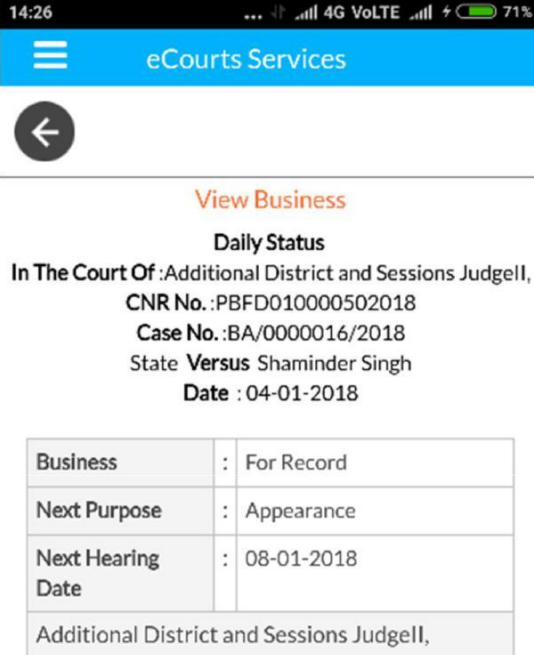

![](_page_6_Figure_2.jpeg)

![](_page_6_Picture_3.jpeg)

**Prepared by : Computer Section O/o District & Sessions Judge Rupnagar, Punjab**